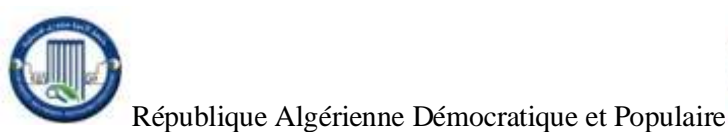

Ministère de l'Enseignement Supérieur et de la Recherche Scientifique

Université Frères Mentouri–Constantine 1 Faculté des Sciences de la Technologie Département d'Electrotechnique

## Travaux Pratiques

3eme Licence électromécanique

# Automatisme

Année Universitaire :2019/ 2020(Semestre2)

#### **TP1 : Réalisation de circuits pneumatiques & électriques**

#### **Objectifs :**

- Analyser le fonctionnement des circuits pneumatiques et électriques.
- Identifier les composants de base (actionneurs et pré-actionneurs) pneumatiques et électriques.

#### **I- Étude de circuits pneumatiques**

#### **I-1 Circuit avec fin de course**

Réaliser le circuit de la figure ci-dessous avec le logiciel AUTOMGEN.

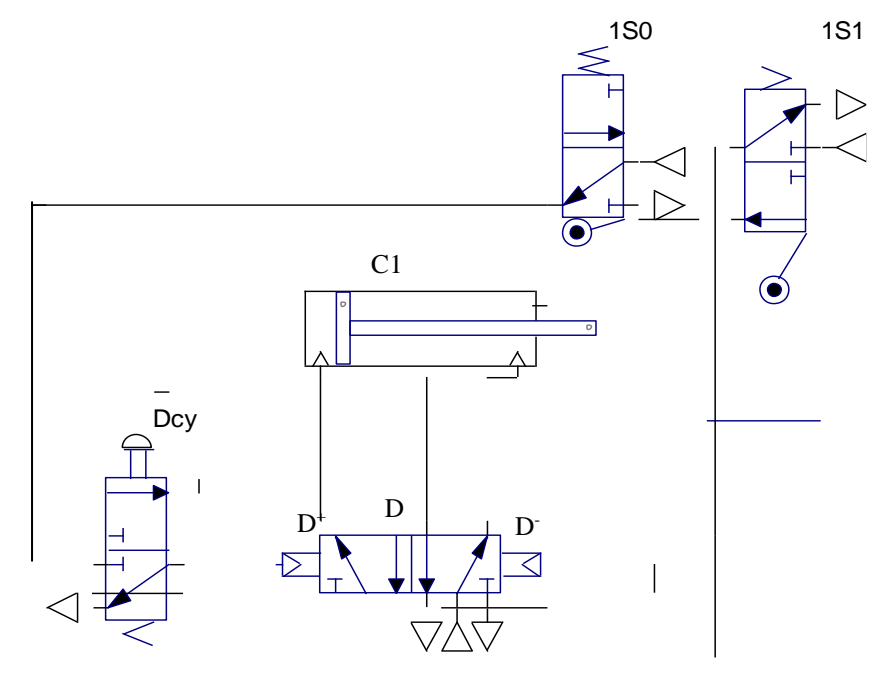

- 1- Donner la désignation de tous les éléments du circuit.
- 2- Décrire le fonctionnement du circuit.

### **I-1 CIRCUIT CARRE**

#### **CAHIER DE CHARGE :**

On veut faire effectuer à deux vérins (A) et (B) le cycle suivant : sur impulsion de mise en marche et (A) en position rentrée, (A) sort, puis (B) sort, puis (A) rentre, puis (B) rentre et le cycle s'arrête (en attente d'une nouvelle impulsion).

Cette boucle d'actions est appelée cycle carré du fait de la forme que l'on peut observer ci dessous.

#### **TABLEAU D'AFFECTATION**

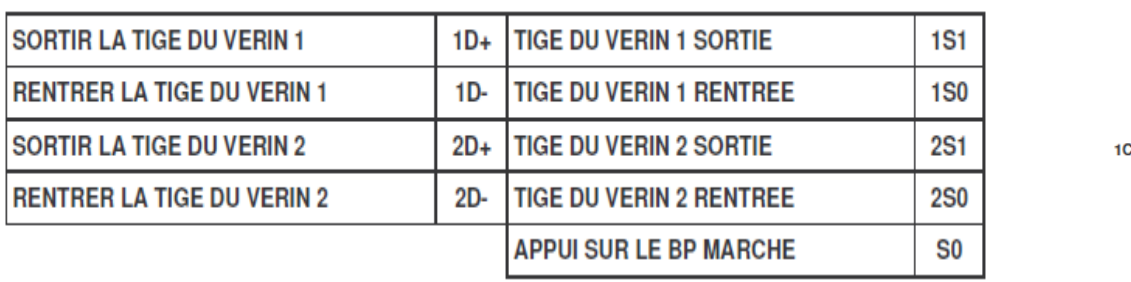

1- Réalisez sous AUTOMSIM, le câblage de ce système et analysez son fonctionnement.

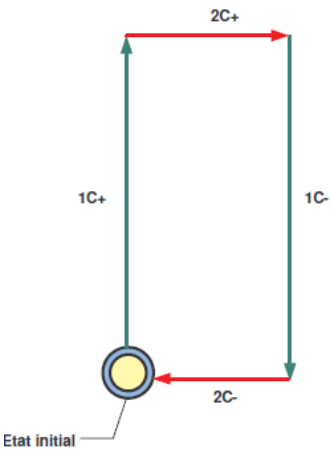

#### **II- Étude de circuits électrique**

#### **II-1 Démarrage directe deux sens de rotation**

1- Réaliser le schéma de commande et de puissance du démarrage direct (deux sens de rotation) d'un moteur asynchrone à rotor bobiné (couplage étoile) représenter sur les figures suivantes :

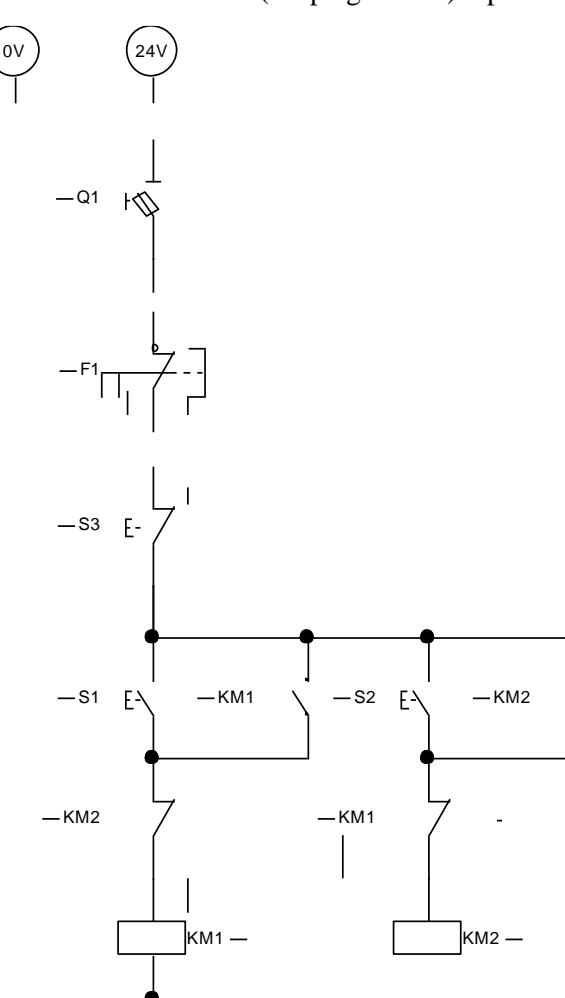

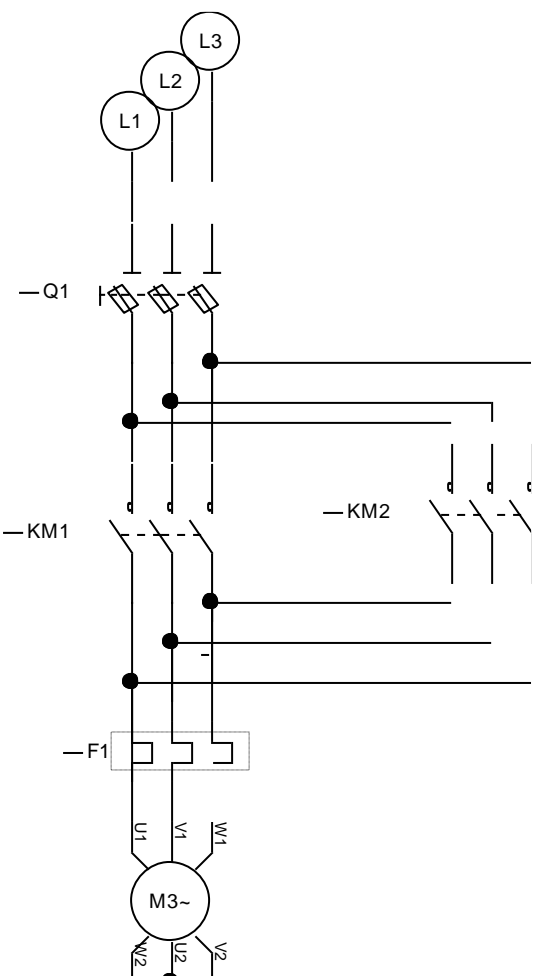

- 3- Donner la désignation chaque élément du circuit ainsi que leur rôle.
- 4- Décrire le fonctionnement du circuit.

### **II-2 Travail personnel**

- 1- Réaliser le schéma de commande et de puissance du démarrage étoile-triangle (un seul sens de rotation) d'un moteur asynchrone à cage.
- 2- Décrire le fonctionnement du circuit.

**Matière : TP Automatisme (2019/2020)**

#### **TP3: Introduction au Grafcet**

#### **Objectifs :**

- Analyser le fonctionnement de structures de bases de Grafcet.
- Création de pupitre avec IRIS 2D d'Automgen.

#### **I- Cahier de charge**

Un mécanisme de poinçonnage fonctionne à l'aide d'un vérin simple effet (commandé par un distributeur 3/2 monostable à pilotage électromagnétique). On distingue deux cycles de fonctionnement :

- 1- L'appui sur le bouton poussoir de départ cycle « dcy » entraine la sortie du vérin pour effectuer le poinçonnage d'une pièce, lorsque cette tâche est terminée il retourne à l'état initial en attente d'un nouvel ordre de départ.
	- Établir le Grafcet qui décrit le fonctionnement de cette phase. Faire la saisie sur Automgen 8.
	- Tracer le schéma de puissance à l'aide d'Automsim
	- Faire la conception d'un pupitre qui contient le bouton poussoir« dcy » ainsi qu'un voyant vert indiquant l'état de marche.
- 2- Dans le but d'assurer un poinçonnage continu (fonctionnement ininterrompu).
	- Proposé une solution pour avoir un cycle automatique, et avoir un arrêt demandé en fin de cycle. Faire la saisie sur Automgen 8.
	- Tracer le schéma de puissance à l'aide d'Automsim
	- Ajouter au pupitre les modifications nécessaires.

#### **II- Création d'un pupitre avec IRIS 2D**

Nous allons créer un pupitre et y déposer un bouton poussoir et lier l'objet ainsi créé aux variables de l'application. Le fonctionnement du système est décrit par le Grafcet précédent :

#### TRAVAIL DEMANDE

- 1- Remplir le tableau des assignations des variables
- 2-Ouvrir IRIS (clic droit sur l'icone du programme, choisir « Ajouter un objet IRIS 2D »
- 3- Dans la fenêtre qui s'ouvre sélectionnez « Objets prédéfinis »
- 4-Choisir pupitre comme objet,
- 5-Sélectionner dans la liste qui s'ouvre « Pupitre simple bleu 800X600,
- 6- Cliquer ensuite sur l'icone du pupitre dans le navigateur
- 7- Choisir dans la fenêtre qui s'ouvre « Ajouter un objet sur le pupitre »
- 8- Dans la fenêtre qui s'ouvre sélectionnez « Objets de base »
- 9-Dans la liste qui s'ouvre choisissez « Boutons poussoirs »
- 10- Choisir la couleur verte pour le bouton poussoir « Marche » et la même couleur pour le voyant
- 11- À l'aide des propriétés faire les liens des variables qui ont était assigné dans le tableau (étape 1)

**Matière : TP Automatisme (2019/2020)**

#### **TP4 : Grafcet évolué**

#### **Objectifs :**

- Analyser le fonctionnement de structures évoluées de Grafcet.

#### **I- Cahier de charge**

**1.** Fonctionnement d'un système de production des boissons liquides.

La partie étudiée décrit le processus qui assure les fonctions de remplissage et de bouchage des bouteilles.

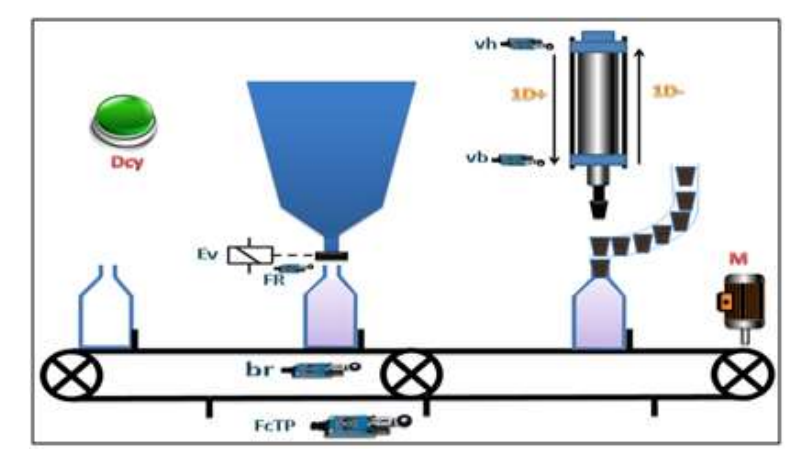

Le système est composé de :

- Un tapis roulant permettant le déplacement des bouteilles.
- Un poste de remplissage **P1** commandé par l'électrovanne **EV**.
- Un poste de bouchage **P2** commandé par un vérin presseur **1D** à double effet.
- Le déclenchement de la chaîne d'embouteillage se fait par action sur l'interrupteur **Dcy**.
- Le moteur "Avance Tapis : **M**" tourne d'un pas jusqu'à l'action du capteur "Tapis en position : **FcTP**". Une bouteille est alors présente à chacun des postes **P1** (détecter par **pbv**) et **P2** (détecter par **pbp**).
- Les opérations de remplissage et de bouchage s'effectueront simultanément sur les deux bouteilles :

#### **Le remplissage est réalisé en deux étapes :**

- Ouverture de l'électrovanne **EV** ;
- Fermeture de l'**EV** après le remplissage de la bouteille. Le capteur "Bouteille remplie :**br**" permettra de contrôler le niveau de remplissage des bouteilles.

#### **Le bouchage se fera en deux étapes :**

- Descente du vérin presseur **D**+;
- Remonte du vérin **D** après l'enfoncement du bouchon.

R-q : Le cycle ne recommencera que si les deux opérations (remplissage et de bouchage) sont achevées.

#### **2. Travail à réaliser**

1- Identifiez les variables d'entrées/sorties du système:

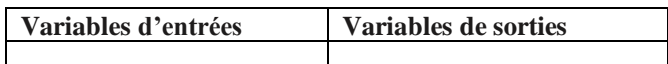

- 2- Tracez le grafcet qui décrit le fonctionnement du système.
- 3- Simulez le grafcet sous le logiciel Automgen.
- 4-A l'aide du module IRIS 2D, créez un pupitre de visualisation comprenant :
	- Un bouton poussoir **Marche** et **Stop.**
	- Un bouton poussoir arrêt d'**urgence**.
	- Un voyant signalant l'état du moteur (rotation).
- 5- Modifier le Grafcet précédent afin de gérer l'arrêt d'urgence (AU).
- 6- Proposé un Gracet évolué (GS, GC, GPN).

Université des frères Mentouri Cne 1 Faculté des Sciences de la Technologie Département d'Électrotechnique

#### **Matière : TP Automatisme (2020/2020)**

#### **TP5: Séquenceur**

#### **Objectifs :**

- Déterminer les entrées et les sorties d'un système automatisé.
- Établir les équations d'activation et de désactivation à partir d'un cahier de charge.
- Réaliser le schéma du séquenceur pneumatique à l'aide du logiciel Automgen.

#### **I- Cahier de charge**

**1- Description:** la machine d'emballage, est une machine destinée à emballer des colis sous film plastique.

L'emballage est réalisé en deux actions:

- Introduire les colis dans un film plastique;
- Souder l'extrémité de ce film par des mâchoires.
- **2- Fonctionnement :** Le fonctionnement de cette machine est décrit par le grafcet d'un point de vue système dessous :

Départ cycle ET nouveau colis

- **3- Constitution** : La machine d'emballage est constituée par :
- un tapis roulant entraîné par un moteur électrique (M)
- un poste de thermo-soudure
- un mécanisme de préparation du film en plastique

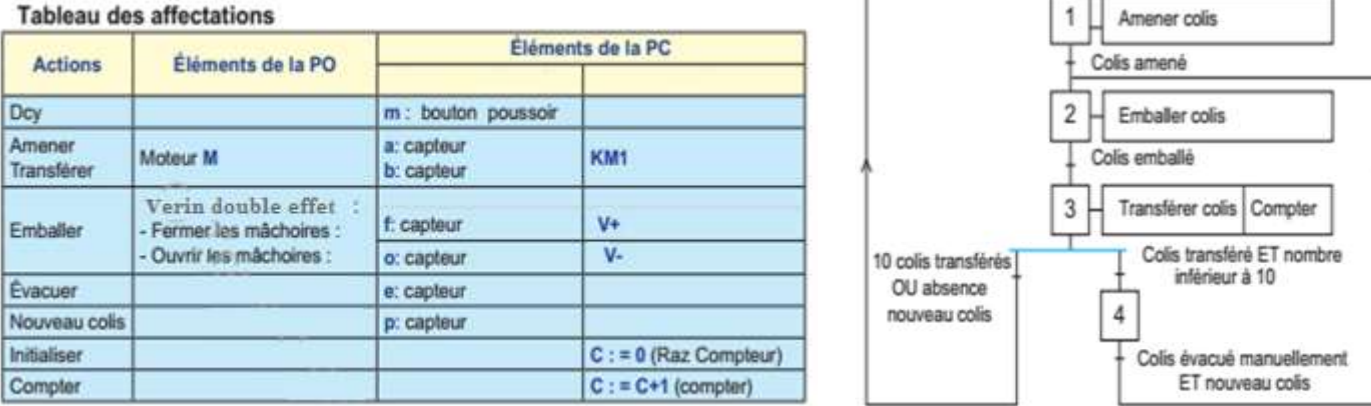

#### **II. Travail à réaliser**

1- Identifiez les variables d'entrées/sorties du système:

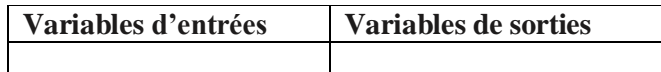

2- Donner le grafcet qui décrit le fonctionnement du système d'un point de vue commande.

 3- Réaliser le circuit complet du séquenceur pneumatique à l'aide du module Automsim d'Automgen (séquenseur + les éléments d'entrées et de sorties du système).

- 4- Simulez le grafcet sous le logiciel Automgen.
- 5- avec l'objet IRIS 2D, créez un pupitre de visualisation comprenant :
	- Un bouton poussoir **Dcy**.
	- Un voyant signalant l'état du moteur M (rotation).

Solution :

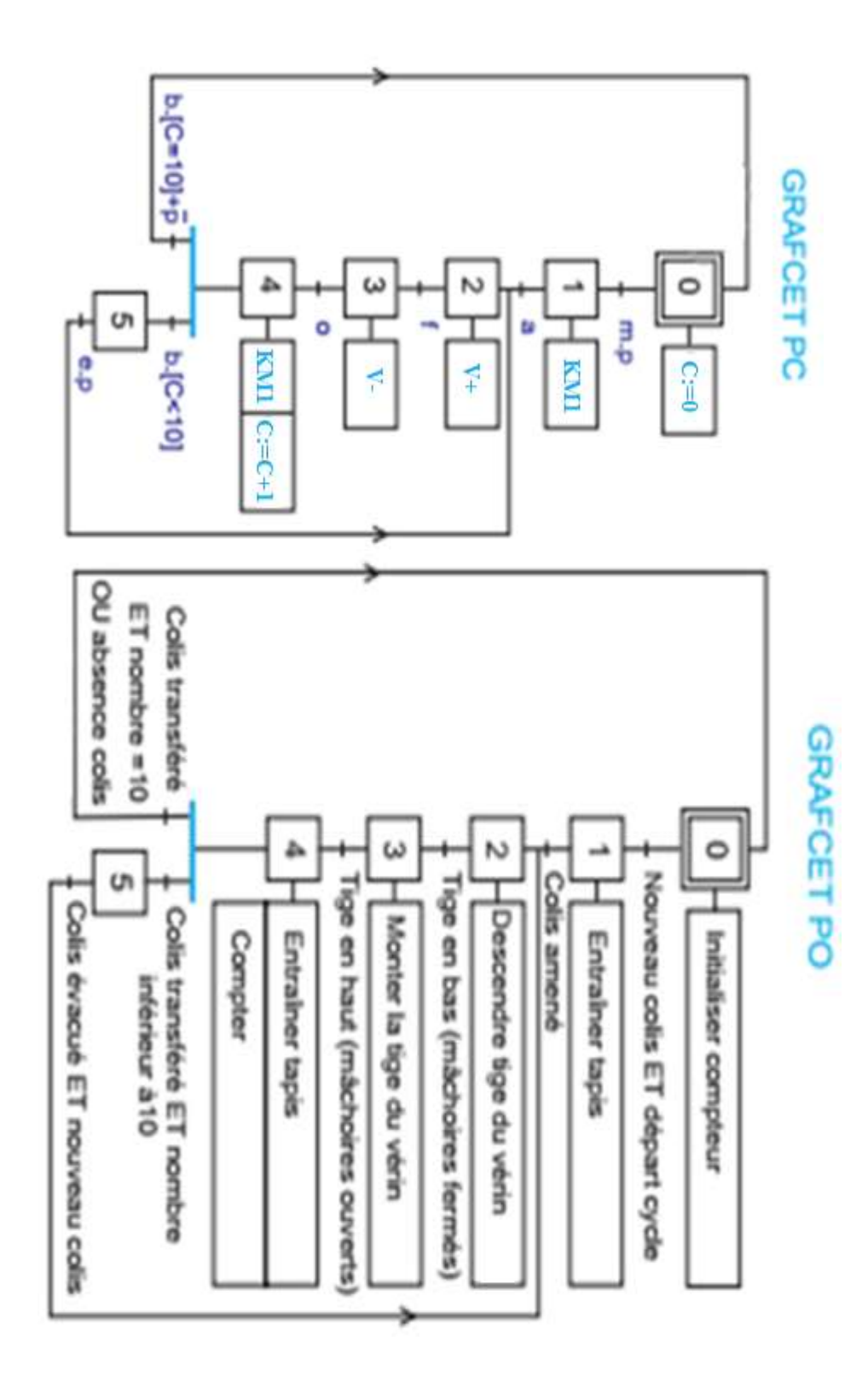

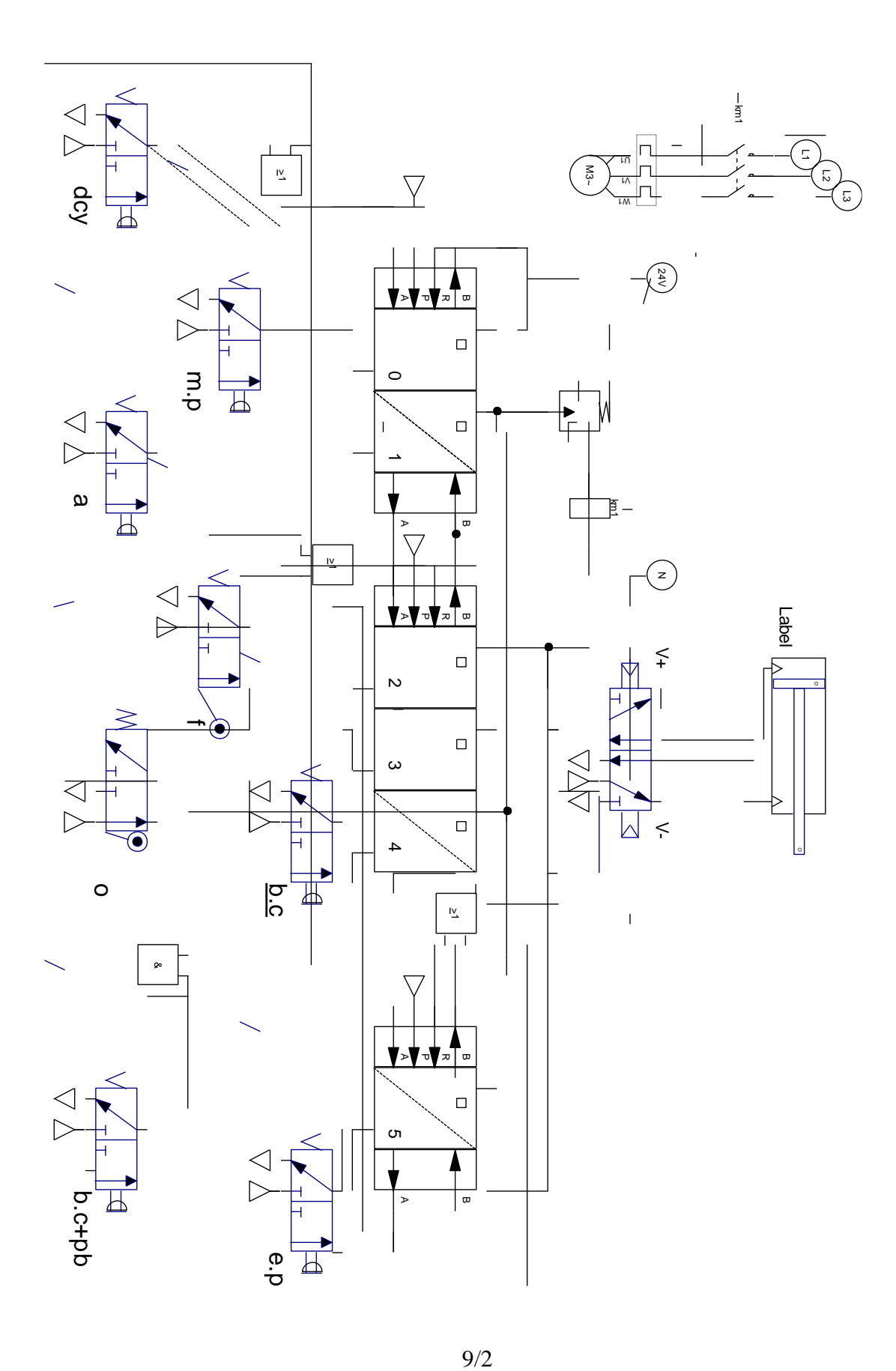